**スマートフォンで操作する**

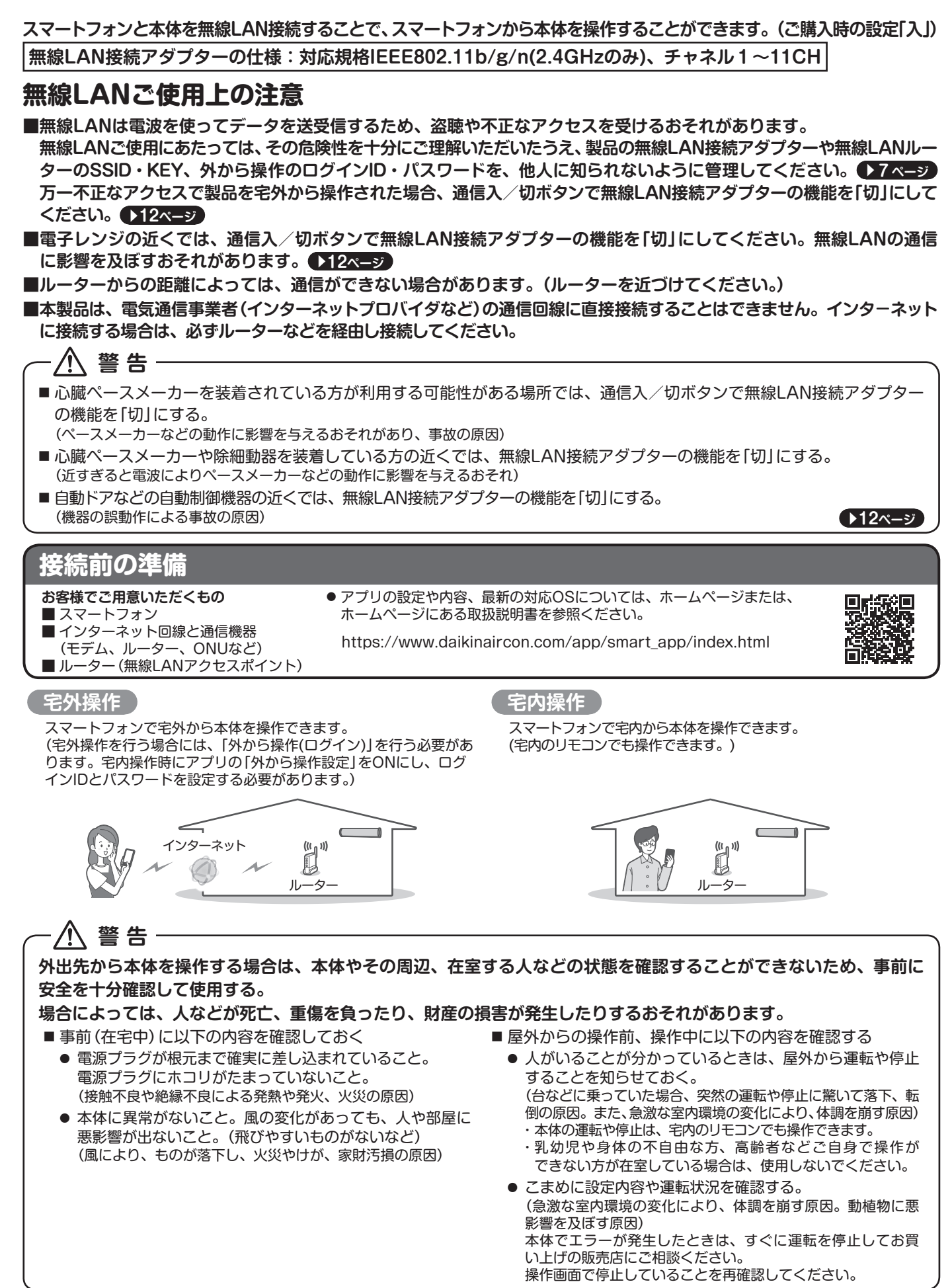

10

- iPhoneは、Apple Inc.の商標および登録商標です。
- Androidは、Google Inc.の商標および登録商標です。
- AOSSは、株式会社バッファローの商標および登録商標です。
- その他、記載されている会社名、商品名は各社の商標、登録商標です。

### **接続設定**

# *1* **アプリをインストールする**

**Androidの場合**

- ①[Google Play]を開く
- ②[DaikinAPP]を検索
- ③ 画面にしたがってインストール
- ①[App Store]を開く ②[DaikinAPP]を検索

**iOS(iPhoneなど)の場合**

- ③ 画面にしたがってインストール
- **「Daikin Smart APP」のインストール方法 → インディング → インプリは無料です。ダウンロードや操作には通信料が発生** します。
	- ◆ アプリ「Daikin Smart APP」およびダウンロードサービス 「Google Play」「App Store」の名称は変更される可能性 があります。

## *2* **ルーターにWPS機能※が搭載されているか確認する**

※WPSのほか、AOSSなどの自動接続機能を有するルーター(無線LANアクセスポイント)でも設定できる場合があります。

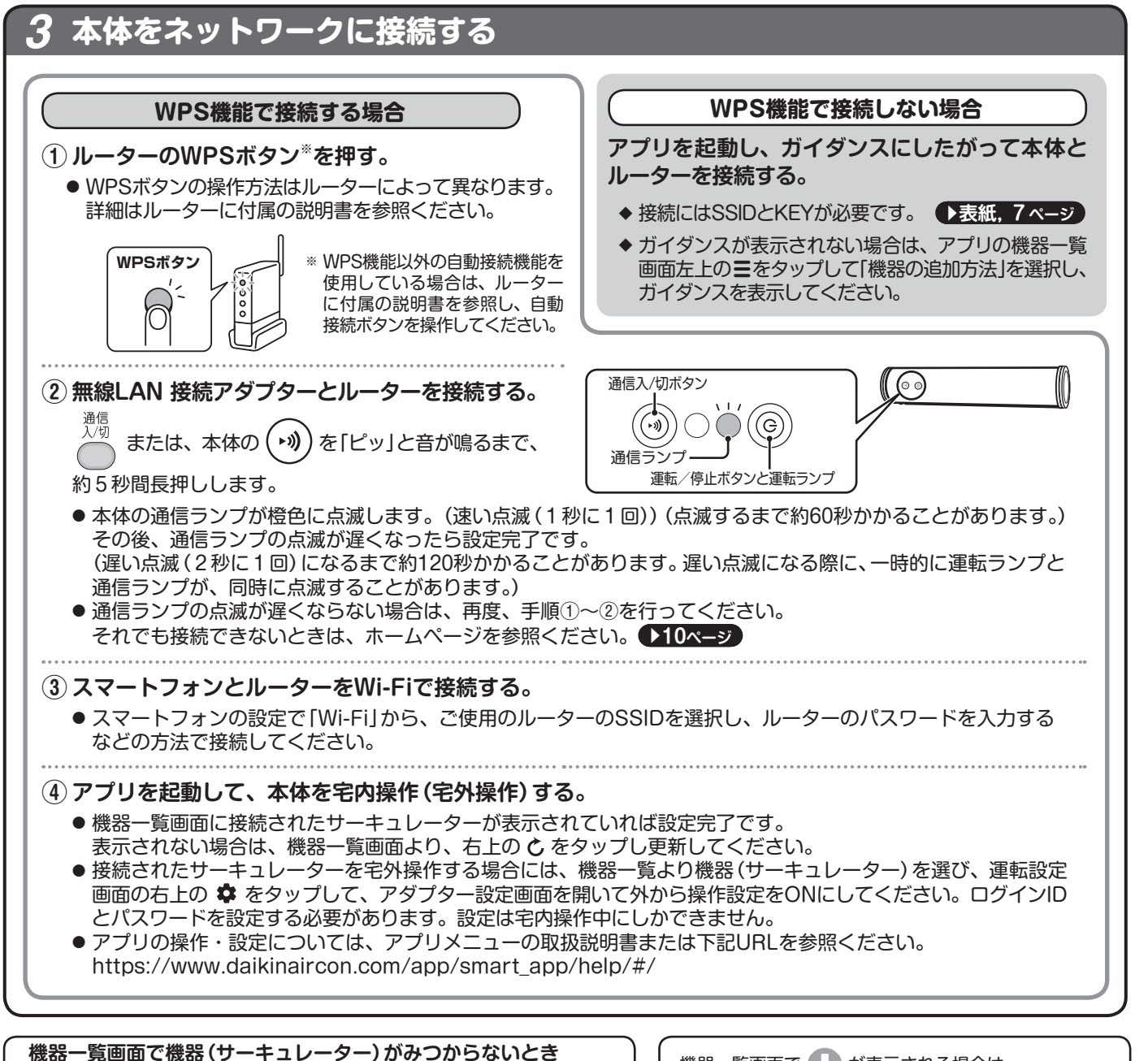

#### ●ルーターを本体の近くに移動してください。 ● 対応外のスマートフォン、ルーターをご使用になっている可能性があり **ます。ホームページを参照ください。** アントランス → 10ページ

機器一覧画面で → が表示される場合は ファームウェアのバージョンアップのお知らせです。 タップしてバージョンアップしてください。

# **スマートフォンで操作する**

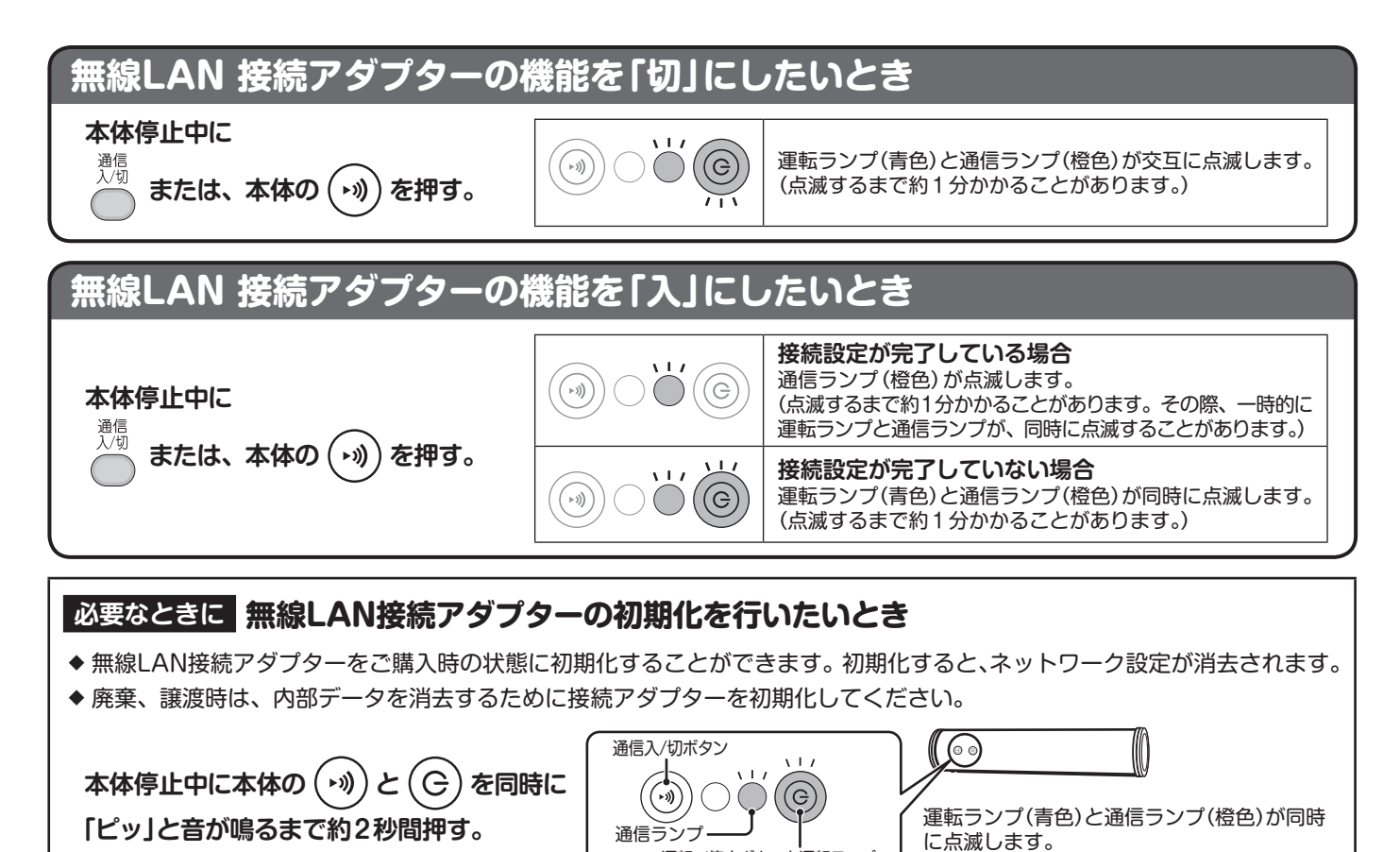

運転/停止ボタンと運転ランプ

(点滅するまで約1分かかることがあります。)